# **Turnitin**® **Guidelines for Students**

### **What is Turnitin**®**?**

Turnitin<sup>®</sup> is a text-matching tool that is commonly used to help detect plagiarism, but it can be integrated into course activities as an educational tool to help you practice proper scholarly writing skills.

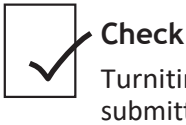

Turnitin® compares submitted documents to its database and sources on the web.

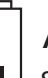

**Add** Submitted files are housed on the Turnitin® server, which is based in the U.S., and on our local LEARN server.

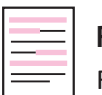

**Report** For each submission, a similarity report is generated which provides information about matched text.

### **How is Turnitin**® **used?**

The following statement must be in your course outline:

*Turnitin.com: Text matching software may be used to screen assignments in this course. Turnitin® is used to verify that all materials and sources in assignments are documented. Students' submissions are stored on a U.S. server, therefore students must be given an alternative (e.g., scaffolded assignment or annotated bibliography), if they are concerned about their privacy and/or security. Students will be given due notice, in the first week of the term and/or at the time assignment details are provided, about arrangements and alternatives for the use of Turnitin in this course.*

### **As a scholarly writing tool**

Both you and your instructor see the similarity report for the final submission.

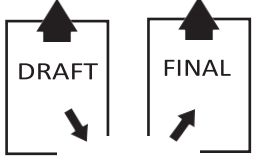

Draft submission similarity report helps you implement proper scholarly writing skills before final submission.

### **As a text-matching only tool**

Only the instructor sees the similarity report for student submission.

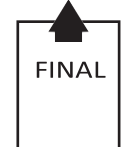

Instructor uses Turnitin® to evaluate whether your work matches the works of others.

## **Submitting Documents toTurnitin**®

Submit  $\sim$ 

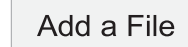

to submit yourdraft

Click the "Add a File" button in order  $\triangle$  Upload

Click "Upload" to browse your computer forthe draft document you want to submit

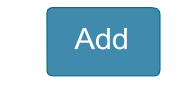

Once you locate your file, click "Add" to submit yourfile to the Dropbox

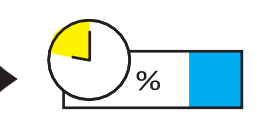

Similarity report is generated for review before final submission (**Note:**  the analysis may take a few hours)

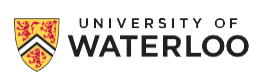

Dropbox

Select "Dropbox" under the "Submit" tab, and choose the appropriate folder

### **Turnitin**® **Submission guidelines**

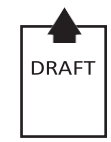

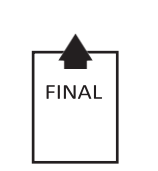

- Number of submissions set by instructor
- Single submission
- Graded

#### • Ungraded

• Dropbox closes before final deadline

### **InterpretingTurnitin**® **Similarity Report**

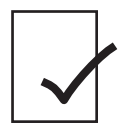

#### **Check**

Check Similarity Report for percentage of common phrases.

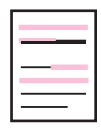

#### **Review and Assess**

Review and assess the highlighted text within the document and make necessary changes.

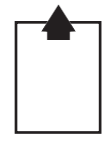

#### **Submit Final**

Submit document to the Final Dropbox for grading.

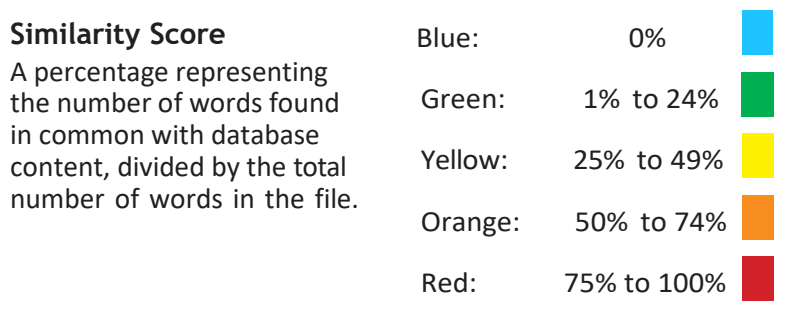

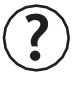

**Did you know:** You can change your settings so Turnitin® will NOT include properly quoted materials and references in your score? Explore "**Filters & Settings**".

### **Additional Resources**

**Similarity Report:** [Interpreting the Similarity Report](https://help.turnitin.com/feedback-studio/turnitin-website/student/the-similarity-report/interpreting-the-similarity-report.htm)

 [Turnitin Support](https://www.turnitin.com/support) **Writing Skills:** [Writing and Communication Centre](https://uwaterloo.ca/writing-and-communication-centre/) [Purdue Owl](https://owl.purdue.edu/owl/purdue_owl.html)

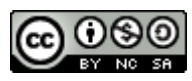

This work is licensed under a [Creative Commons Attribution-NonCommercial-ShareAlike](https://creativecommons.org/licenses/by-nc-sa/2.5/ca/deed.en_US) 2.5 Canada License.

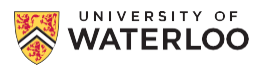

### **As a scholarly writing tool As a text-matching only tool**

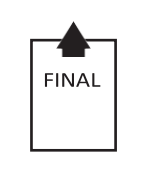

- Single submission
- Graded